# MIMO 802.11n/a + 802.11n/b/g 300Mbps WiFi High Power Outdoor Access Point/Bridge

User Guide

Revision 1.3

AP-500 Wireless Outdoor

## **Revision History**

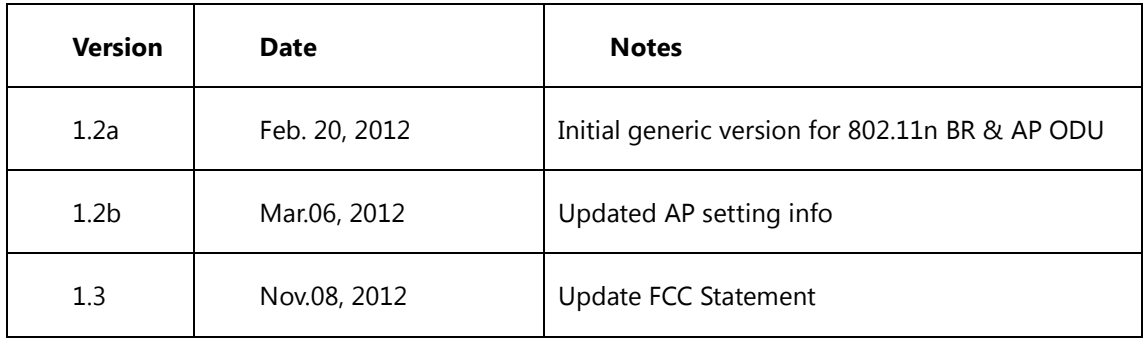

AP-500 Wireless Outdoor

## **Introduction**

The WLAN ODU MIMO 2x2 WiFi Outdoor System consists of two concurrent running radios, one at 5GHz support 802.11a/n standard, and the other at 2.4GHz for 802.11b/g/n features. The MIMO 2x2 802.11n/a 300Mbps Wireless High Power Outdoor Bridge support Point-to-Point, Point to Multipoint, building-to-building communication, that the data rate is up to 150Mbps in HT-20 mode, or to 300 Mbps in HT-40 mode. The bridge function is most suitable for enterprises, campus or off-site locations that require LAN or Internet access without the availability of wired networks to extend network coverage up to 35Km.; and the 802.11 b/g/n radio is mainly for Access Point application to provide local wireless access to the Internet.

The WLAN ODU MIMO 2x2 WiFi Outdoor System offers different encryption mechanisms including WEP, and WPA to ensure the communication security. For APs / Bridges connections, the MAC address authentication mechanism is provided.

The WLAN ODU MIMO 2x2 WiFi Outdoor System is designed for the outdoor environment and it is full weather proof against the most stringent condition. For further protection, the bridge and Power over Ethernet adapter are all with the built-in lightning protectors.

To meet the stringent outdoor application, the WLAN ODU incorporates the patent technology to ensure the operation of the radio over the wide temperature. The build-in lightning protectors further ensure the radio and its accessories' safety during the operation. Power over Ethernet design, mounting accessory and field installation kits ensure easy to use experience.

The WLAN ODU is in a weatherproof enclosure for mounting outdoors and includes its own brackets for attaching to a wall, pole, radio mast, or tower structure. The unit powered through its Ethernet cable connection from a power injector module that installed indoors. The wireless bridge system offers a fast, reliable, and cost-effective solution for

connectivity between remote Ethernet wired LANs or to provide Internet access to an isolated site. The system is also easy to install and operate, ideal for situations where a wired link may be difficult or expensive to deploy.

In addition, the WLAN ODU offer full network management capabilities through an easy-to-use web interface, a command-line interface, and support for Simple Network Management Protocol (SNMP) tools.

#### Key Features:

- 2x2 MIMO for both 2.4GHz and 5GHz radios
- ◆ Fast Ethernet or 300Mbps 802.11n/a wireless backhaul and 300Mbps 802.11n/b/g AP coverage area
- Full Weather Proof outdoor design IP-67 rated carrier
- $\blacklozenge$  Wide Temp Range: -40°C to +60°C
- ◆ Light weight with built-In Lightning Protection

## **Table of Contents**

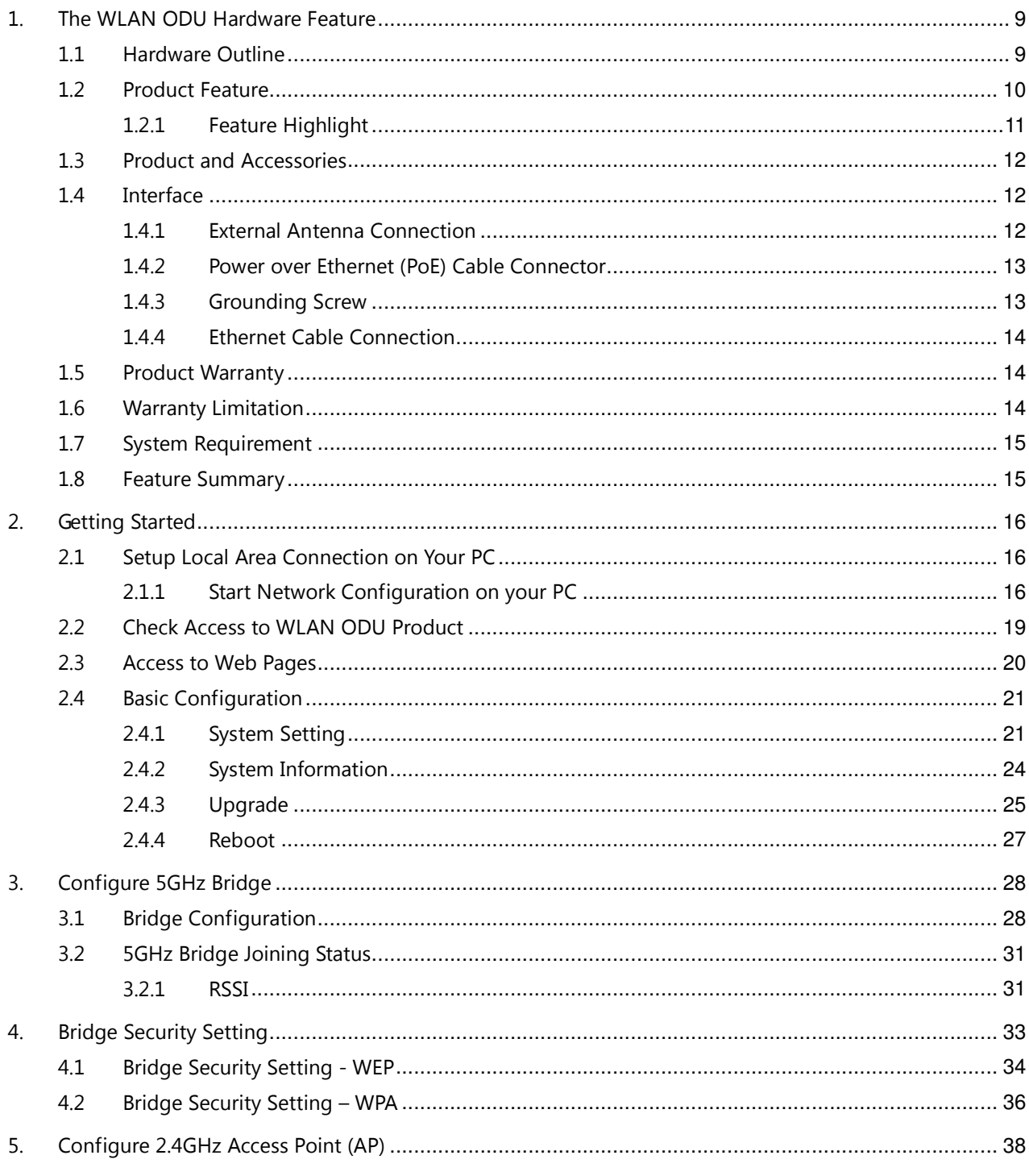

 $AP-500$ Wireless Outdoor

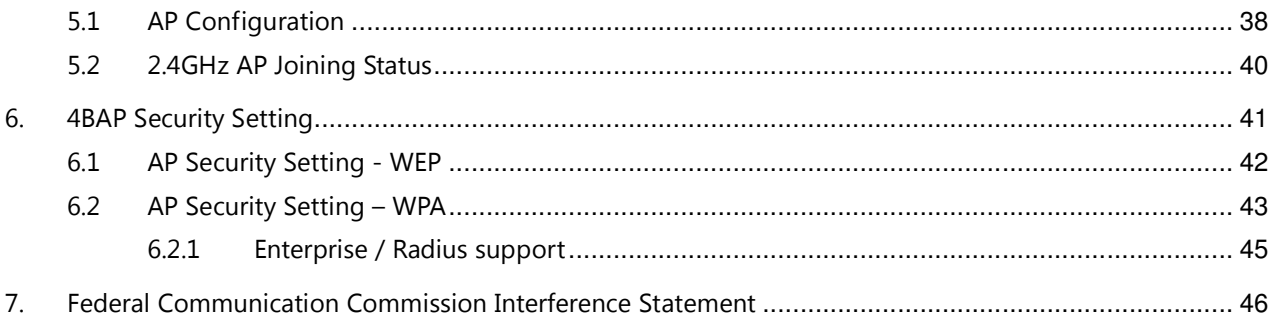

## **Table of Figures**

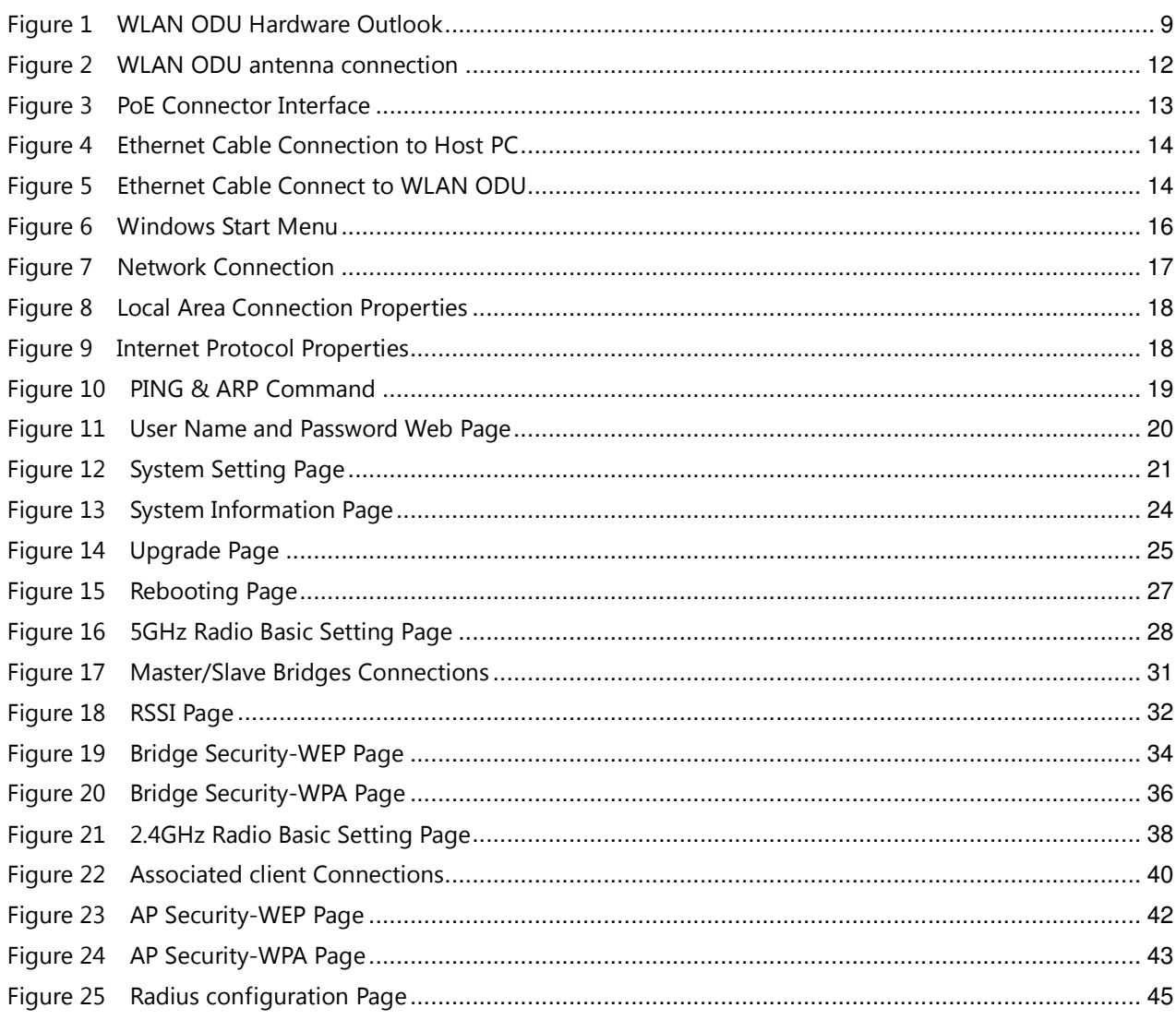

## Manual Conventions

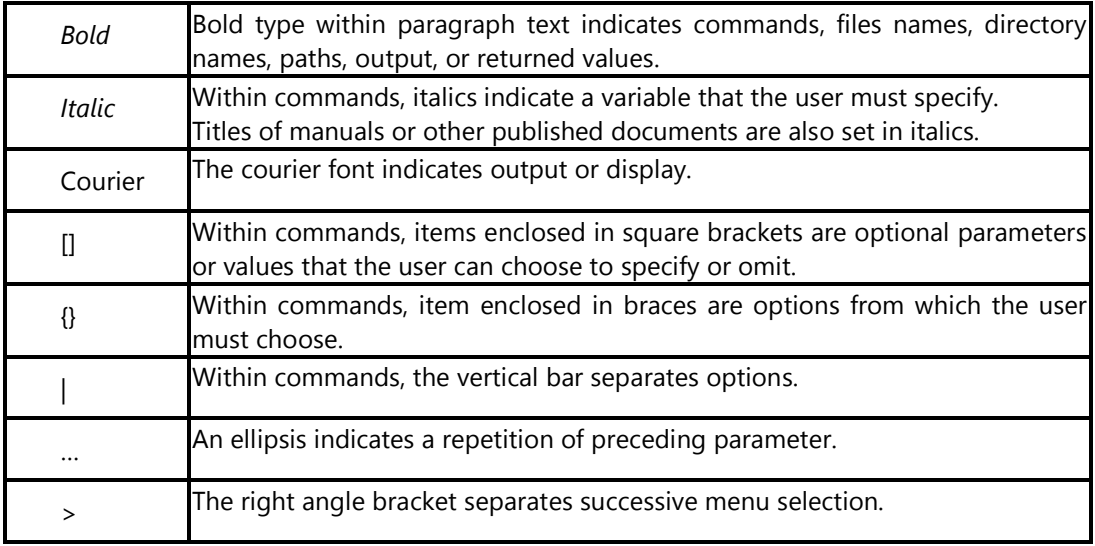

NOTE: This message denotes neutral or positive information that calls out important points to the text. A note provides information that applies only in special cases.

Caution: Cautions call special attention to hazards that can cause system damage or data corruption, to a lesser degree than warnings.

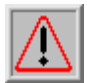

Warnings: Warnings call special attention to hazards that can cause system damage, data corruption, personal injury, or death.

## 1. The WLAN ODU Hardware Feature

## 1.1 Hardware Outline

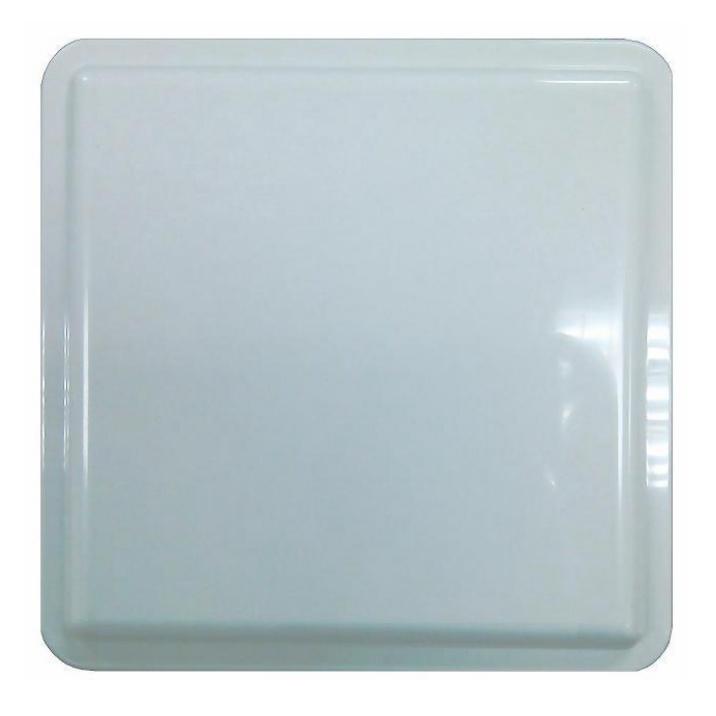

Figure 1 WLAN ODU Hardware Outlook

AP-500 Wireless Outdoor

## 1.2 Product Feature

- **Range** the WLAN ODU wireless bridge has been refined and optimized for long range application, up to 35Km.
- Temperature the WLAN ODU wireless AP/bridge is tested for normal operation in the ambient temperatures from -40°C to 60°C. Operating in temperatures outside of this range may cause the unit to fail.
- Wind Velocity the WLAN ODU wireless AP/bridge can operate in winds up to 90 MPH and survive higher wind speeds up to 125 mph. You must consider the known maximum wind velocity and direction at the site and be sure that any supporting structure, such as a pole, mast, or tower, built to withstand this force.
- $Lighthing$  the WLAN ODU wireless bridge includes its own built-in lightning protection. However, you should make sure that the unit, any supporting structure, and cables are all properly grounded. Additional protection using lightning rods, lightning arrestors, or surge suppressors may also employed.
- **Rain** the weather plays one of major matters to the antenna performance for the wireless communication. The raining day, the lightning day, the cloudy day, or the windy day will make a quite big impact to the both side antennas over the communication results. It will also cause the communication quality. The WLAN ODU wireless bridge is weatherproofed outdoor unit, which can operate in extremely weather environment. You may need to use the sealing tape around the external antenna port connectors for extra protection. If moisture enters the connector, it may cause degradation in performance or even a complete failure of the link.

## 1.2.1 Feature Highlight

5GHz 802.11a/n based Point-to-Point Bridge

5GHz 802.11a/n based Point-to-Multipoint Bridge (up to 8 links)

2.4GHz 802.11b/g/n based high capacity access point coverage

AP-500 Wireless Outdoor

## 1.3 Product and Accessories

- **The WLAN ODU**
- AC/DC PoE Injector
- RJ-45 Installation kits
- **Mounting Kit**

## 1.4 Interface

## 1.4.1 External Antenna Connection

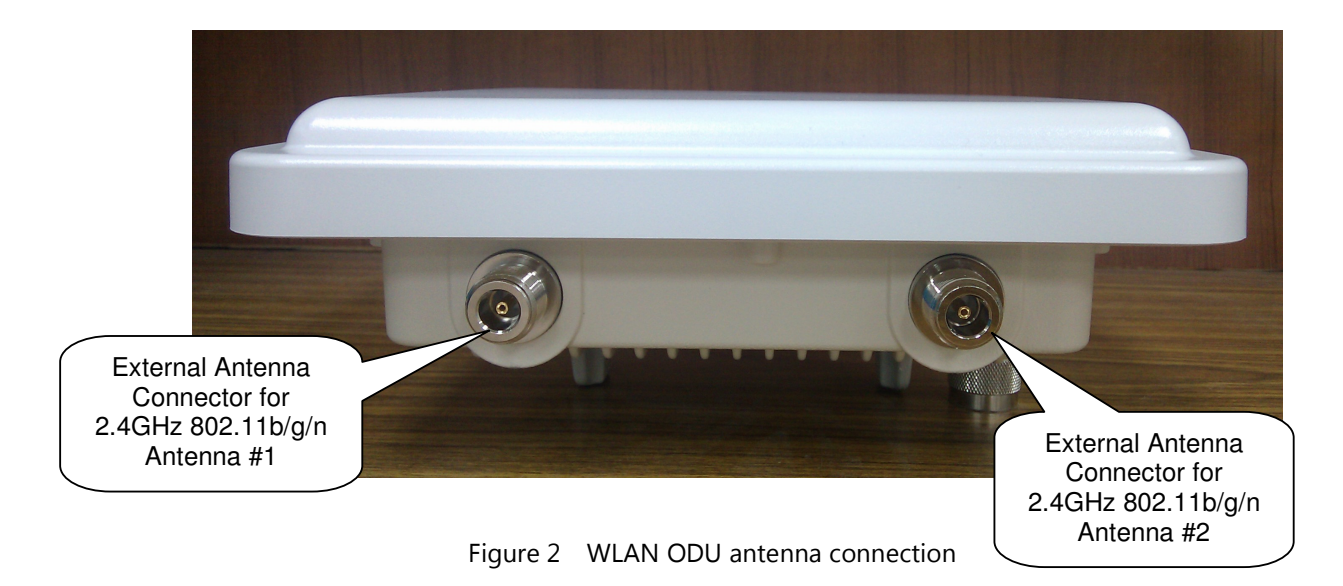

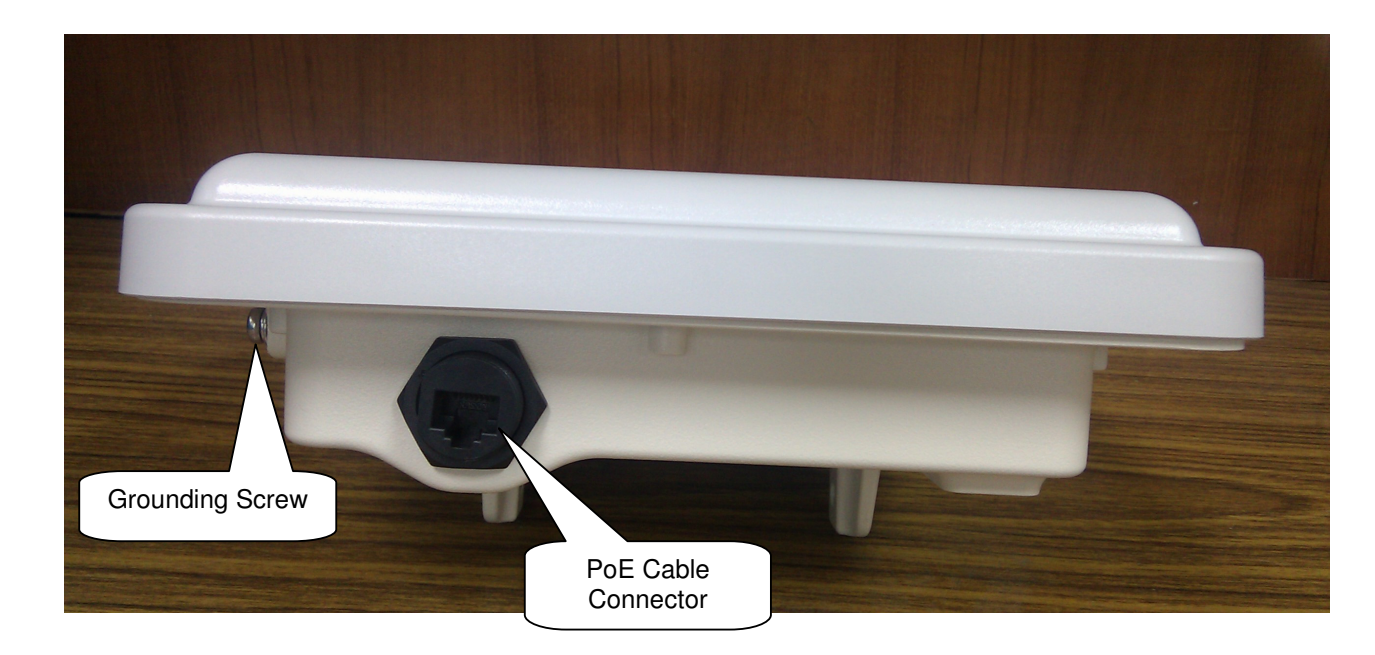

## 1.4.2 Power over Ethernet (PoE) Cable Connector

Figure 3 PoE Connector Interface

## 1.4.3 Grounding Screw

- 1) For grounding strip connection.
- 2) Proper grounding is always for the safety consideration.

#### 1.4.4 Ethernet Cable Connection

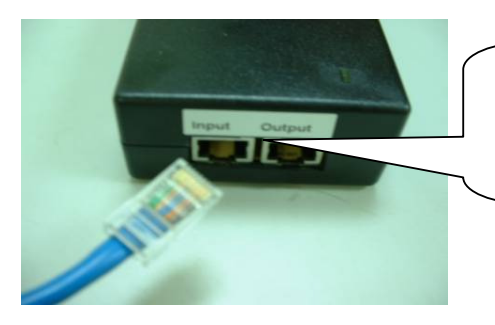

Ethernet cable connects to Input port and link to host PC or LAN Device (ex. Switch or Hub)

Figure 4 Ethernet Cable Connection to Host PC

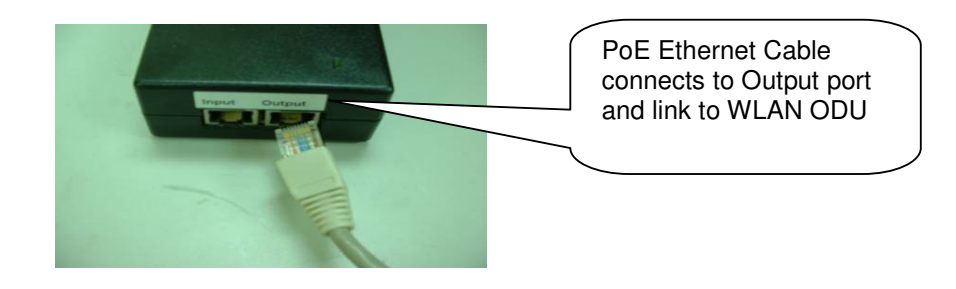

Figure 5 Ethernet Cable Connect to WLAN ODU

## 1.5 Product Warranty

This product warranted against defects in materials and workmanship for a period of one year from date of shipment. If the customer wants to have or extend longer warranty period, please contact the sales for extended warranty. During the warranty period, the defective product will be repaired or to be replaced.

## 1.6 Warranty Limitation

The foregoing warranty shall not apply to defects resulting from improper or inadequate maintenance by buyers, buyer-supplied software, interfacing, unauthorized modification, inappropriately use, operation out of

the product environment specifications, or improper site preparation and maintenance.

## 1.7 System Requirement

- Windows 2000, XP, Vista or Windows 7
- Microsoft Internet Explorer 5.5 or above versions
- One RJ-45 Ethernet network cable & PoE injector module

## 1.8 Feature Summary

- Provide the Ethernet to Wireless LAN Bridge, or the Ethernet to Wireless LAN Access Point, fully IEEE 802.3 compatible Ethernet interface
- Support 10/100 Base-T Ethernet interface
- The operating mode is IEEE 802.11a/n & 802.11b/g/n infrastructure for WLAN ODU
- The dynamic data rate switching among standard 802.11a, 802.11b, 802.11g, 802.11n-HT20, 802.11n-HT40 provided by *Atheros* chipset. The featured auto fallback data rate capability optimizes the reliability, throughput and transmission range.
- Using the TFTP or Web UI to upgrade the firmware.
- Built-in lightning protection circuit.
- Outdoor environment comply with IP67

## 2. Getting Started

## 2.1 Setup Local Area Connection on Your PC

## 2.1.1 Start Network Configuration on your PC

1) Click the "Start Menu" and choose "All Programs" -> "Accessories" -> "Communications" -> "Network Connections".

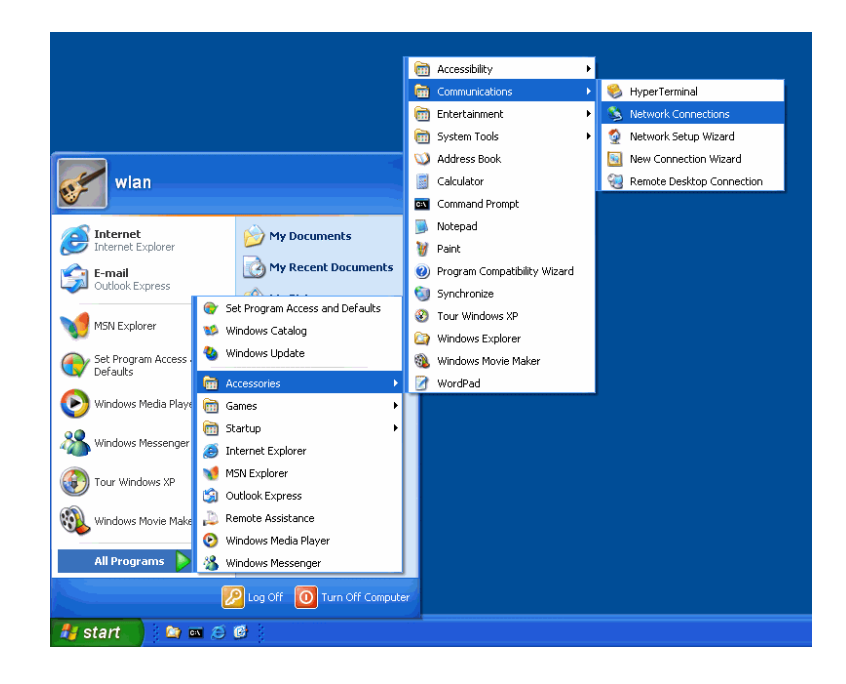

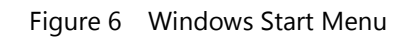

2) Right-click on the "Local Area Connection" and select "Properties".

| <b>S Network Connections</b>            |                                                                                          |                  |                             |                                                                                |  |                         |            |
|-----------------------------------------|------------------------------------------------------------------------------------------|------------------|-----------------------------|--------------------------------------------------------------------------------|--|-------------------------|------------|
| File<br>Fdit                            | <b>View</b>                                                                              | <b>Eavorites</b> | Tools                       | Advanced                                                                       |  | Help                    |            |
| Back -                                  | $\sim$                                                                                   |                  |                             |                                                                                |  | Search <b>P</b> Folders |            |
| Address   <b>WA Network Connections</b> |                                                                                          |                  |                             |                                                                                |  |                         |            |
| LAN or High-Speed Internet              |                                                                                          |                  |                             |                                                                                |  |                         |            |
| Wizard                                  | ocal Area Connection.<br>Enabled<br>D-Link DFE-530TX PCT Fact Ft.<br>New Connection Wiza |                  | Disable<br>Repair<br>Delete | Status<br><b>Bridge Connections</b><br>Create Shortcut<br>Rename<br>Properties |  |                         | lvork Setu |

Figure 7 Network Connection

3) After clicking on "**Properties**", you will see the diagram as below.

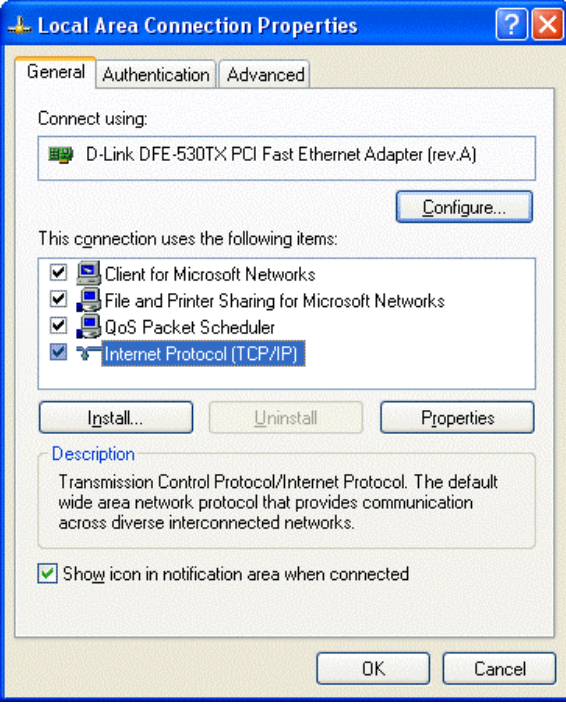

#### Figure 8 Local Area Connection Properties

- 4) Marking the "Internet Protocol (TCP/IP)" and click the "Properties" button.
- 5) Input an "IP address (ex. 192.168.100.2)" under the same subnet as the Default IP Address of Outdoor WLAN Product (192.168.100.20).
- 6) Input 255.255.255.0 as Subnet Mask.
- 7) Keep the "Default Gateway" as blank.
- 8) Keep the "DNS Server Address" as blank.
- 9) Click "OK" when you finish setting and Close the Window.

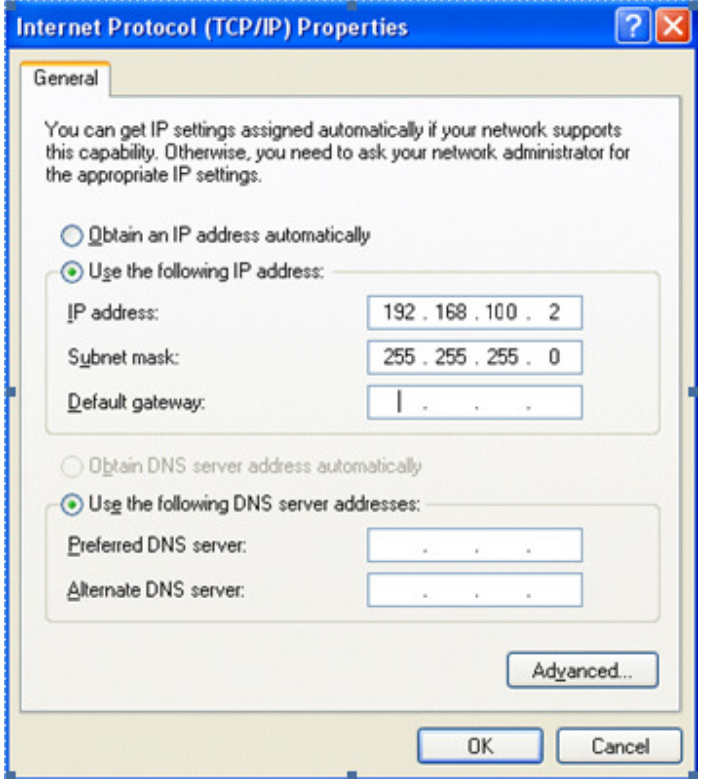

Figure 9 Internet Protocol Properties

## 2.2 Check Access to WLAN ODU Product

Use "Ping" utility of DOS mode to check the access to Outdoor WLAN Product.

- 1) Go to DOS mode
- 2) Type command:

 ping 192.168.100.20 The Outdoor WLAN Product shall respond your ping request.

 Note that use the same PC to ping different Outdoor WLAN Product may cause ping failure. This is because the entire Outdoor WLAN Product has the same default IP address but different MAC addresses. To prevent from ping failure, you need type command " $arp -d"$  to clear ARP table on PC before each ping.

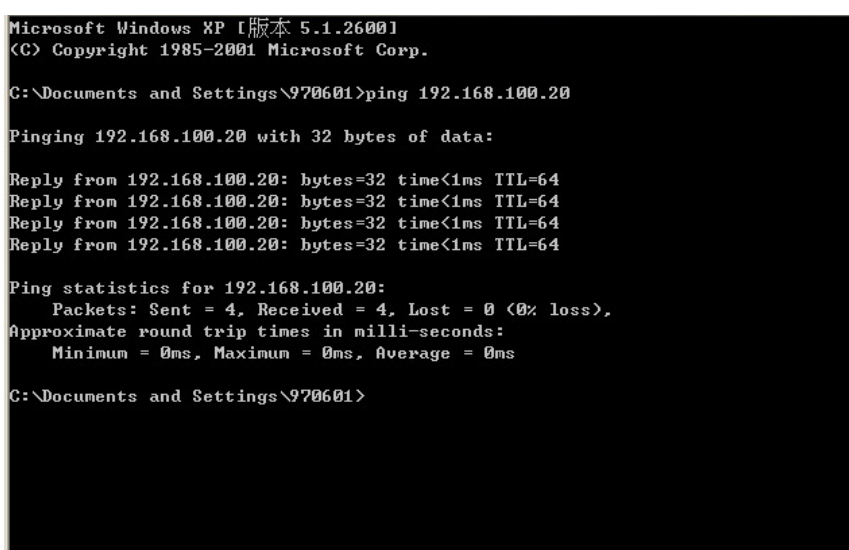

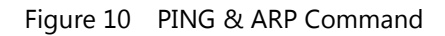

## 2.3 Access to Web Pages

- 1) Launch a Web Browser.
- 2) Key in the default IP Address as URL (Default IP Address: "192.168.100.20') and then the initial home page will appear.
- 3) The login window will appear. Enter User Name (default username is "Admin") and Password (default password is" Wireless").

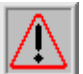

 Note: You need to use the default Username and Password when you sign in for the first time.

| <b>Connect to 192.168.1.20</b> |                               |
|--------------------------------|-------------------------------|
|                                |                               |
| Test                           |                               |
| User name:                     | 2 Admin                       |
| Password:                      |                               |
|                                | <b>V</b> Remember my password |
|                                | Cancel<br>OK                  |

Figure 11 User Name and Password Web Page

4) The "System Setting" page will come up after successful log in.

## 2.4 Basic Configuration

### 2.4.1 System Setting

This page can be access by clicking "System -> Setting" from left side menu.

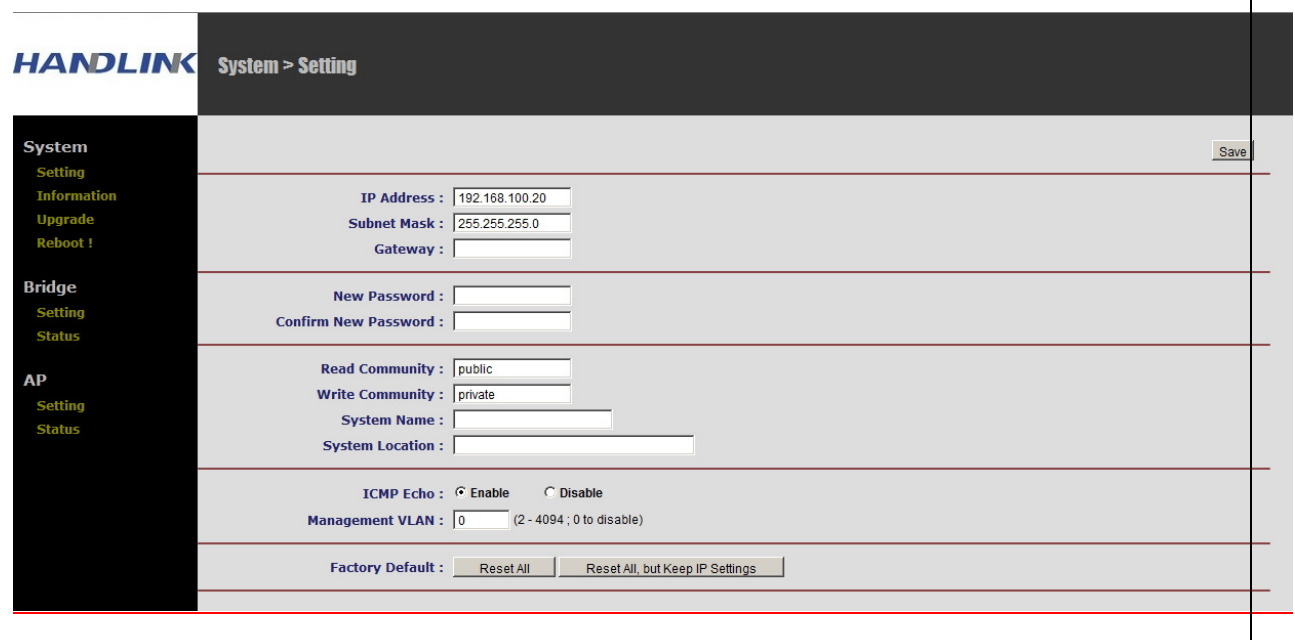

Figure 12 System Setting Page

#### 1) IP Address / Subnet Mask / Gateway

Note that each AP/Bridge unit in the same network must be assigned an unique IP address. So, you may need to have a network plan before deployment. Enter the IP address, Subnet Mask and Gateway Address according to the planning. If there is no gateway in the network, you may leave it in blank. IP Address / Subnet Mask / Gateway change will be immediately applied right after clicking "Save" button.

#### 2) Password

Change Password by typing new password, and confirm new password, and clicking "Save" button. User will be asked to login again use new password after reboot. Note: the password is case sensitive

 $\mathbf{I}$ 

#### 3) SNMP Community

SNMP Community name is a string for administrator to read and write the SNMP MIB from external SNMP manager. The default SNMP community name is "public" for read community, and "private" for write community. You may change the community name as your plan. Confirm your setup then clicking "Save" button to perform.

#### 4) System Name & Location

The fields of System Name and System Location is the strings for you to conveniently identify the different unit. The content of the string is empty by default and can be any ASCII characters with max. length of 255 characters for both System Name and System Location. Confirm your setup then clicking "Save" button to perform.

#### 5) ICMP Echo

The Outdoor WLAN Product normally may respond ping (ICMP Echo) request. However, the ping response may be disabled for special purposes. Thus, the PC in this network won't be able to probe the existence of Outdoor WLAN Product by ping command. The default value is "Enable". Confirm your setup then clicking "Save" button to perform.

#### 6) Management VLAN

The system is able to specify a VLAN identification (ID) for all management packets. The VLAN ID can be 2-4094. And, specify 0 to disable this function. Confirm your setup then clicking "Save" button to perform.

#### 7) Reset to Factory Default button

Click this button to set all the parameters back to factory default value by "Reset All" button, or all the parameters back to factory default value but keep the existing IP setting by "Reset All, but keep IP Settings" button. This command only set the configuration parameters to the factory default value, and the software version would be keep in the current activate version.

Warning: The IP Address and Password will be reset if "Reset All" button selected after reboot. Please use the default value for next login.

8) click "Reboot" button when you finish setting up for parameter changes taking effect.

AP-500 Wireless Outdoor

## 2.4.2 System Information

This page can be access by clicking "System -> Information" from left side menu

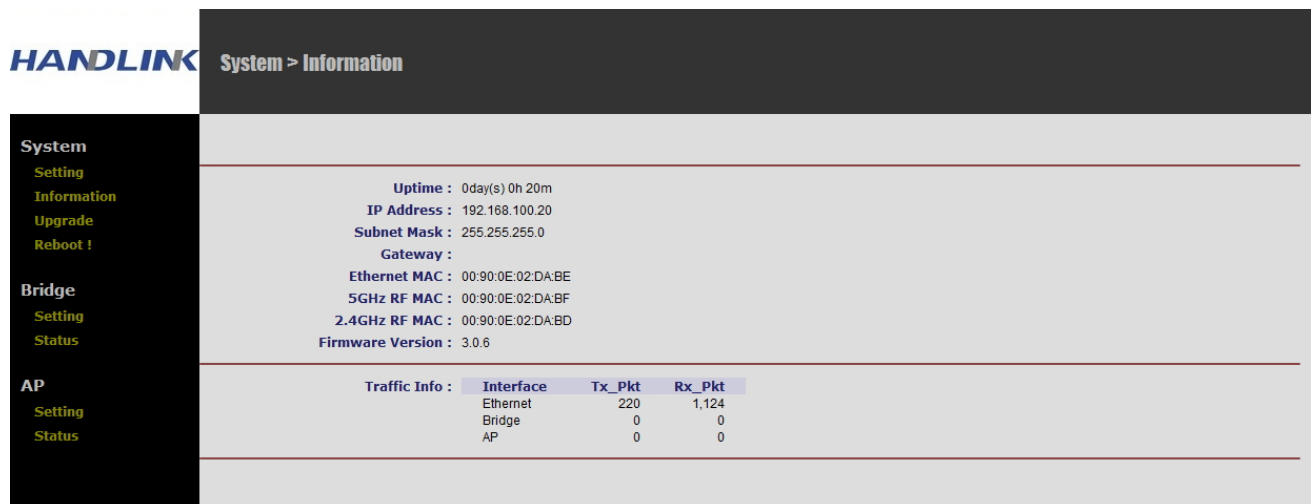

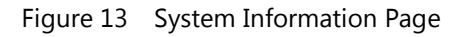

This page lists the important system information and software / hardware inventory data.

#### 1) Uptime

The elapse time since Outdoor WLAN Product had been up.

#### 2) IP address / Subnet Mask / Gateway

The IP address / Subnet Mask / Gateway of the wireless ODU setting.

#### 3) Ethernet / 5G RF MAC / 2.4GHz RF MAC

The MAC address of Ethernet and wireless interface.

#### 4) Firmware version

The running firmware version.

#### 5) Traffic Info

The statistic data for the packets transmitted by Ethernet and the wireless interfaces.

## 2.4.3 Upgrade

The reboot function can be apply by clicking "System -> Upgrade" from left side menu

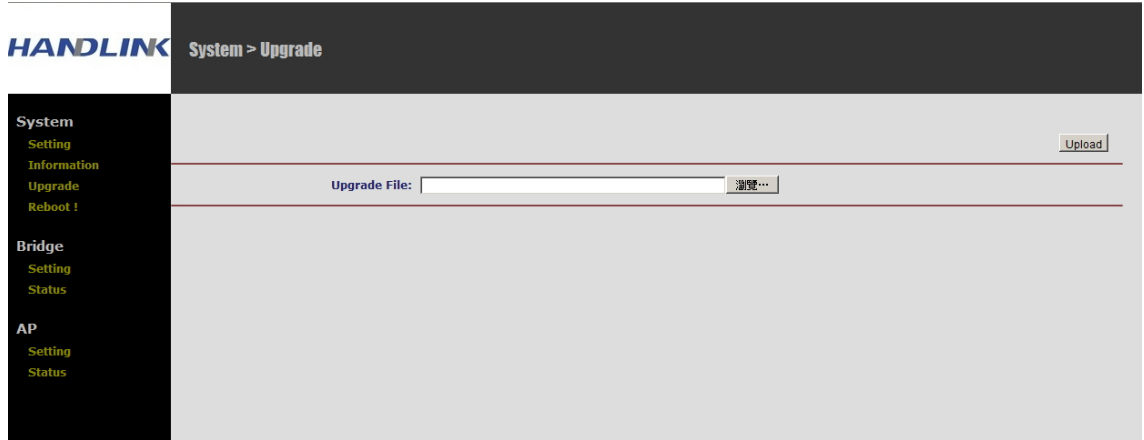

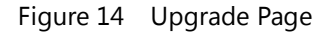

When the new version of firmware has been received, you can upload the file by the web interface for upgrade the firmware. The page can be access by clicking "System -> Upgrade" from the left side menu.

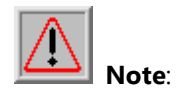

(a). Before upload the new version of firmware, please read the new firmware release note to confirm the new firmware features, upgrade environment, and procedures can meet the upgrade requirements.

(b). in case network disruption happens during file uploading, system will still keep on running with current active firmware. You may perform the file upload again when network is back to normal.

1) Click "Browse" button and select the firmware files to be uploaded from the PC.

- 2) Click "Upload".
- 3) When uploading is completed, system will prompt the successful message! Then reboot

to perform the new version of firmware.

4) Click "**Reboot**" for new firmware to take effect.

AP-500 Wireless Outdoor

## 2.4.4 Reboot

The reboot function can be apply by clicking "System -> Reboot!" from left side menu

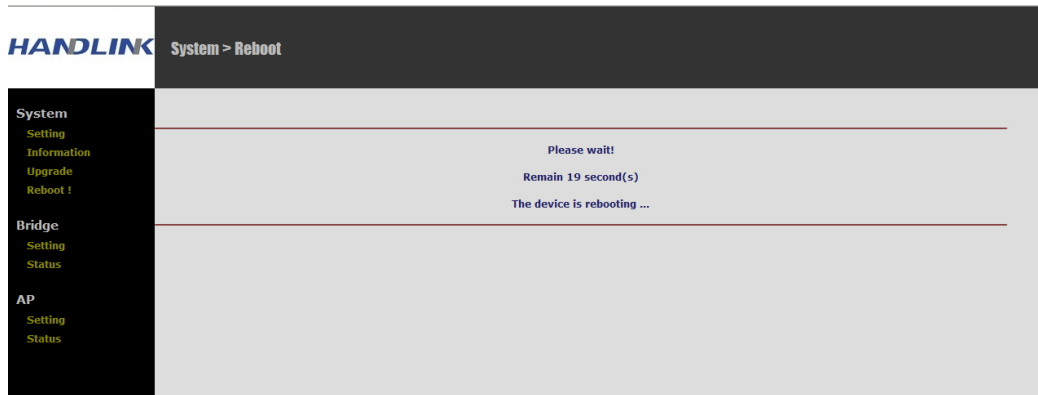

#### Figure 15 Rebooting Page

When starting reboot, system will prompt you a rebooting window. (bpan: The reboot may increase in future software, suggest not mention the exact time)

## 3. Configure 5GHz Bridge

## 3.1 Bridge Configuration

This page can be access by clicking "Bridge -> Setting" from left side menu

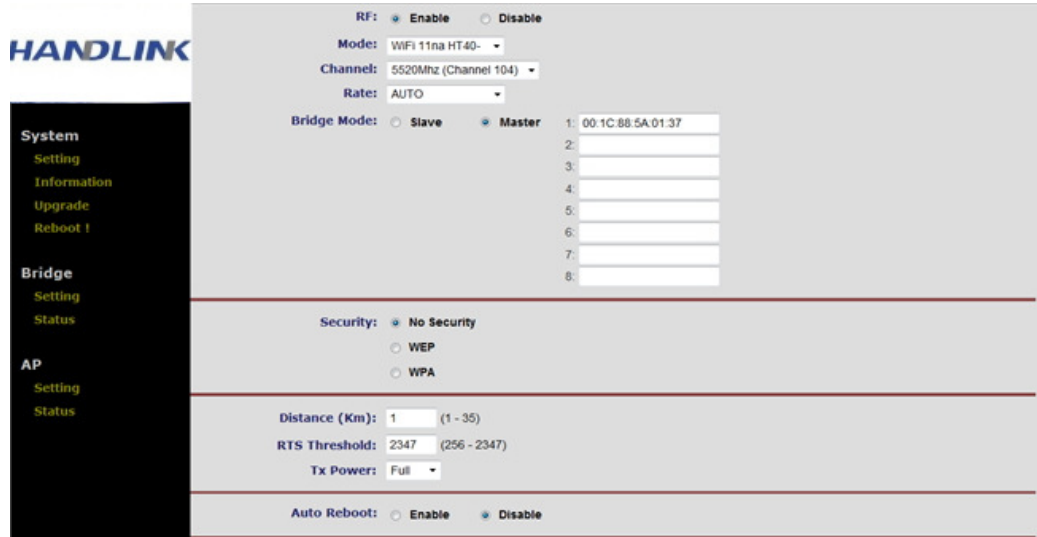

Figure 16 5GHz Radio Basic Setting Page

#### 1) Enable / Disable 5GHz Radio

Click the radio box to enable/disable 5GHz Radio. It is enabled by default.

#### 2) Wireless Mode

There is three wireless modes provide 54Mbps (802.11a), and 150Mbps (802.11a/n HT-20), and 300Mbps (802.11a/n HT-40+, 802.11a/n HT-40-). It is required to set up the same wireless mode between the bridge links to communicate each other.

#### 3) Radio channel

Select a radio channel according to the availability or system plan. It is required for Bridges having the same radio frequency to communicate each other.

#### 4) Data Rate

Available data rate range is dependent upon the selection of Wireless Mode setting. Rates of 6, 9, 12, 18, 24, 36, 48 and 54Mbps are supported for the wireless mode of 54Mbps (802.11a). And, rates of MCS-0, MCS-1, MCS-2, MCS-3, MCS-4, MCS-5, MCS-6, MCS-7, MCS-8, MCS-9, MCS-10, MCS-11, MCS-12, MCS-13, MCS-14, and MCS-15 are supported for the wireless mode of 802.11a/n HT-20, 802.11a/n HT-40+, and 802.11a/n HT-40-. The default data rate is "Auto". It is recommended to keep the default data rate for bridge mode.

#### 5) Bridge Mode

Select "Master" for Master Bridge mode. or, select "Slave" for Slave Bridge mode.

 Note: When "Master Bridge Mode" is enabled, the remote bridge mode shall be in "Slave Bridge Mode". One bridge network shall have one WLAN ODU in "Master Bridge Mode", and the others shall be in "Slave Bridge Mode".

#### 6) Remote Bridge Setup

In order to establish the wireless link between Bridge Radios, the MAC address of remote Bridge(s) needs to be register in address table. Type the MAC address with format like xx:xx:xx:xx:xx:xx (x is the hexadecimal digit), Master Bridge Radio may accommodate up to 8 remote MAC addresses by the current software support. In addition, Slave Bridge Radio supports only 1 MAC address which have to be Master Bridge.

#### 7) Security

Please refer to Chapter 4 for security setting.

#### 8) Bridge Distance

Setup "Bridge Distance" according to the longest link distance between the Master and Slaves in the network. The input needs to be greater than or equal to the real distance. The range can be from 1KM to 35KM. In Master Bridge mode, the maximum distance information of the bridge links needs to be fit.

#### 9) RTS Threshold

In order to prevent the transmission collision in a hidden nodes environment, Bridge may send a RTS (Request To Send) before transmitting the data frame and expect to receive a CTS (Clear To Send) from remote Bridge. You may define a threshold for those frame size greater than the threshold need to activate RTS/CTS mechanism. The valid range is between 256 and 2347. Set low value to this threshold may avoid collision, but the RTS/CTS frame would consume bandwidth. The default RTS threshold value is "2347".

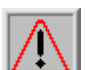

Note: In Point to Multi-Point application, the transmission collision may be caused by hidden nodes affection in particular environment or network configuration. Setting smaller number of RTS threshold could alleviate the hidden nodes problem.

#### 10) Tx Power

Available selection of Transmit Power are Full, Half (-3dB), Quarter (-6dB), and Eighth (-9dB). Select the appropriate Transmit Power according to the distance and environmental factor between Bridges. The default setting is "Full".

#### 11) Auto Reboot

Default is "Disable", when "auto-reboot" feature is enabled, if near-end AP cannot receive "alive message" from far-end AP in a certain period. Then, "auto-reboot" will be automatic performed at near-end AP without notice. The "alive message" is communicated between near-end & far-end AP via 5GHz bridge links.

12) Click "Save" and then "Reboot" button when you finish setting up for parameter changes taking effect.

## 3.2 5GHz Bridge Joining Status

This page shows the local and remote Bridges and can be access by clicking "Bridge -> Status" from left side menu.

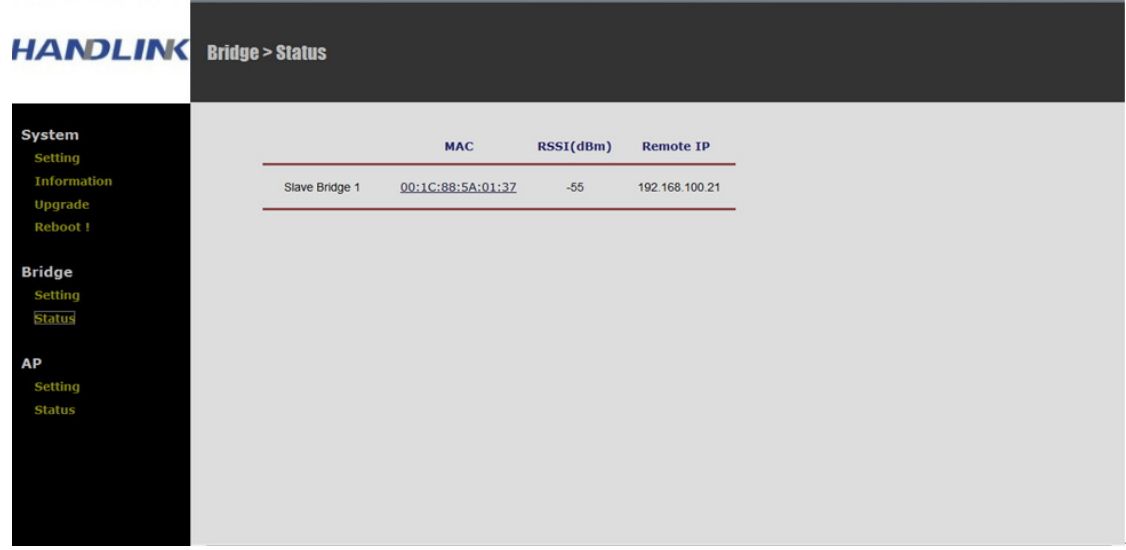

Figure 17 Master/Slave Bridges Connections

#### 1) Remote Bridge

This line shows the MAC address, IP address and RSSI of remote Bridge.

#### 3.2.1 RSSI

Clicking MAC address hyperlink of desired remote Bridge, system will show a RSSI page for you to monitor the bridge link.

## 00:1C:88:5A:01:37

RSSI: -52 dBm

AP-500 Wireless Outdoor

#### Figure 18 RSSI Page

RSSI values on this page is automatically refreshed every second to reflect the real-time receiving signal strength.

## 4. Bridge Security Setting

To have a secured data transmission, Outdoor WLAN Product provides the following encryption types.

- No Security as the default setting
- 64-bit & 128-bit & 152-bit WEP
- WPA-TKIP or WPA-AES

 $\triangle$ Note that it is required to have the same security setting between Bridges to communicate.

## 4.1 Bridge Security Setting - WEP

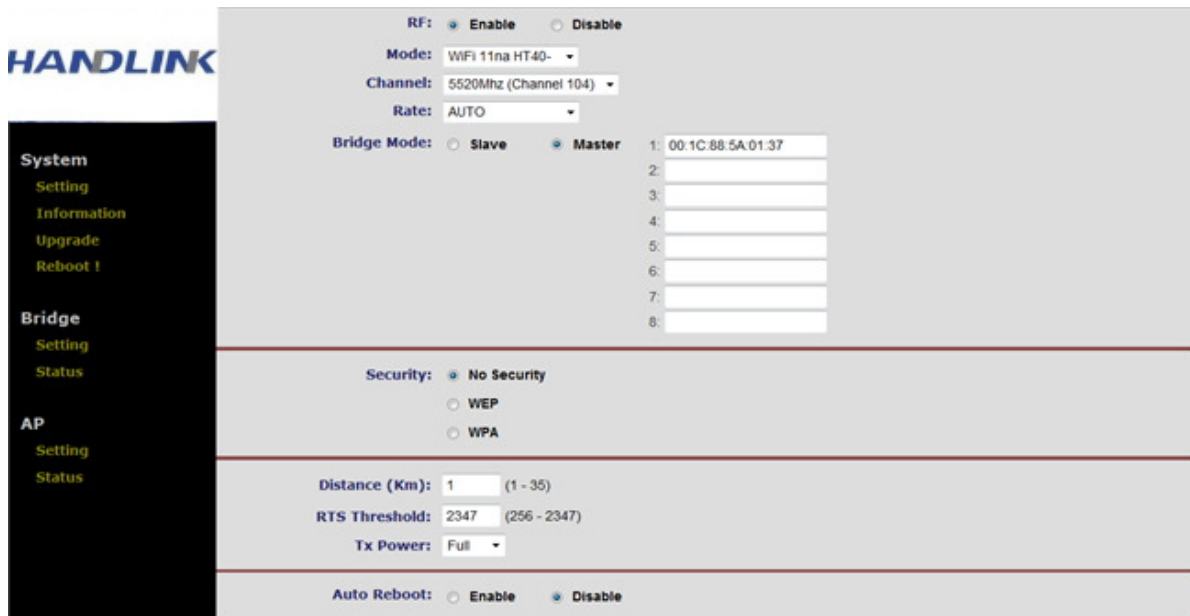

This page can be access by clicking "Bridge -> Setting" page.

Figure 19 Bridge Security-WEP Page

#### 1) Security Mode

select "WEP" to enable the security mode.

#### 2) Encryption Key

The WEP key is an ASCII string, can be in one of the following formats: 5 characters, 13 characters, or 16 characters.

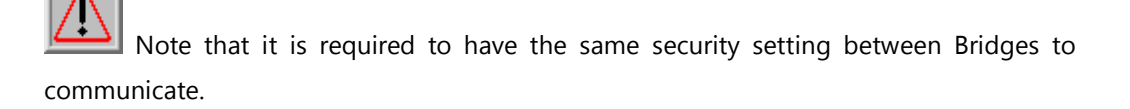

3) Click "Save" and then "Reboot" button when you finish setting up for parameter changes

taking effect.

AP-500 Wireless Outdoor

## 4.2 Bridge Security Setting – WPA

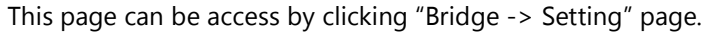

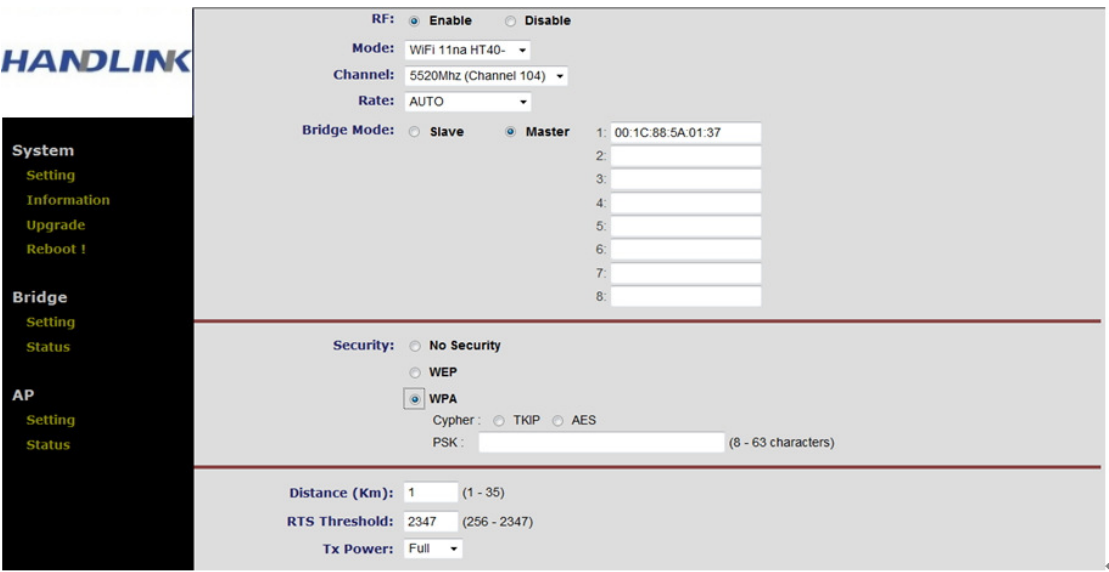

Figure 20 Bridge Security-WPA Page

#### 1) Security Mode

Select "WPA" to enable the security mode.

#### 2) WPA Mode

Select WPA Mode according to the security plan.

#### 3) Cypher Mode

Select Cypher Mode according to the security plan. TKIP or AES

#### 4) PSK

The key is an ASCII string with length from 8 to 63 characters.

5) Click "Save" and then "Reboot" button when you finish setting up for parameter changes taking effect.

 Note that it is required to have the same security setting between Bridges to communicate.

## 5. Configure 2.4GHz Access Point (AP)

## 5.1 AP Configuration

This page can be access by clicking "AP -> Setting" from left side menu

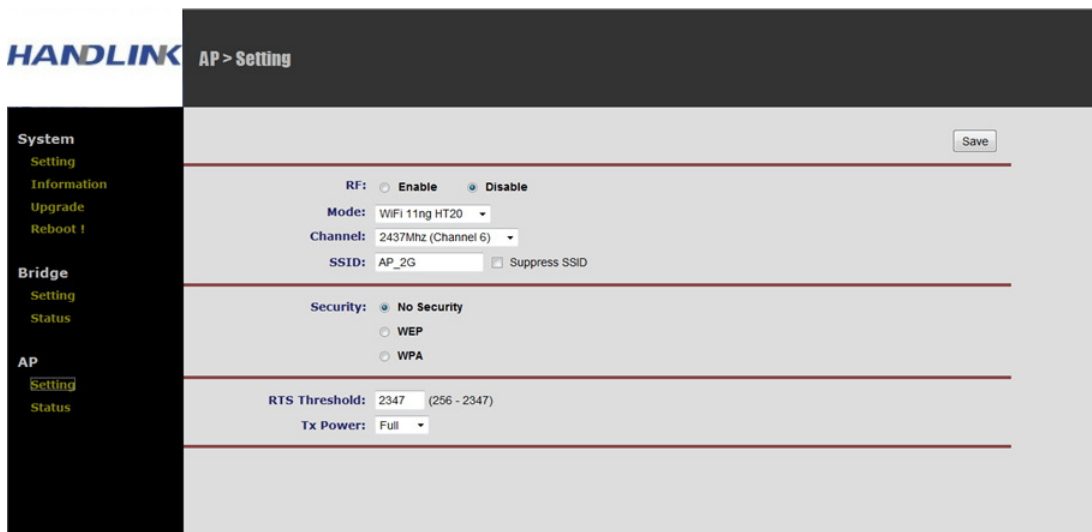

Figure 21 2.4GHz Radio Basic Setting Page

#### 1) Enable / Disable 5GHz Radio

Click the radio box to enable/disable 2.4GHz Radio. It is enabled by default.

#### 2) Wireless Mode

There is three wireless modes provide: 54Mbps (802.11g), and 150Mbps (802.11g/n HT-20), and 300Mbps (802.11g/n HT-40+, and 802.11g/n HT-40-). It is required to set up the same wireless mode between the AP links to communicate each other.

#### 3) Radio channel

Select a radio channel according to the availability or system plan. It is required for AP having the same radio frequency to communicate each other.

4) SSID

SSID is used to broadcast the AP service, the client can associate the AP by the specific

SSID. The valid length shall not exceed 32 alphanumeric characters and case-sensitive. All SSID would broadcast its own beacon. The default SSID is "AP\_2G".

#### 5) Suppress SSID

When you enable "Suppress SSID" function, SSID information will be removed from AP broadcast frame. Thus, only those stations aware of the SSID can associate with AP. The default setting is disabled.

#### 6) Security

By default, the security is disabled. Please refer to Chapter 6 for security setting to configure the security features such as WEP, WPA-TKIP, WPA-AES, WPA2-TKIP and WPA2-AES.

#### 7) RTS Threshold

In order to prevent the transmission collision in a hidden nodes environment, AP may send a RTS (Request To Send) before transmitting the data frame and expect to receive a CTS (Clear To Send) from the client. the threshold for those frame size greater than the threshold needs to activate RTS/CTS mechanism. The valid range is between 256 and 2347. Set low value to this threshold may avoid collision, but the RTS/CTS frame would consume bandwidth. The default RTS threshold value is "2347".

#### 8) Tx Power

Available selection of Transmit Power are Full, Half (-3dB), Quarter (-6dB), and Eighth (-9dB). Select the appropriate Transmit Power according to the distance and environmental factor between Bridges. The default setting is "Full".

9) Click "Save" and then "Reboot" button when you finish setting up for parameter changes taking effect.

## 5.2 2.4GHz AP Joining Status

This page shows the associated client and can be access by clicking "AP -> Status" from left side menu.

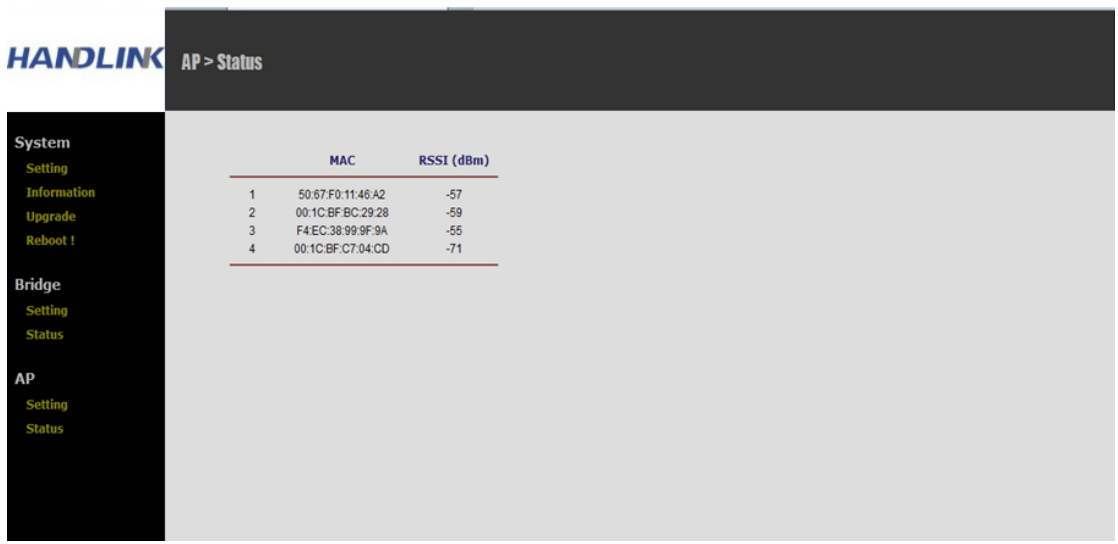

Figure 22 Associated client Connections

#### 1) Client status

This line shows the MAC address of associated client as well as its RSSI value

## 6. AP Security Setting

To have a secured data transmission, Outdoor WLAN Product provides the following encryption types.

- No Security as the default setting
- 64-bit & 128-bit & 152-bit WEP
- WPA

AP-500 Wireless Outdoor

## 6.1 AP Security Setting - WEP

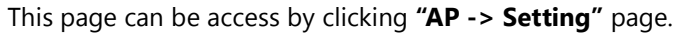

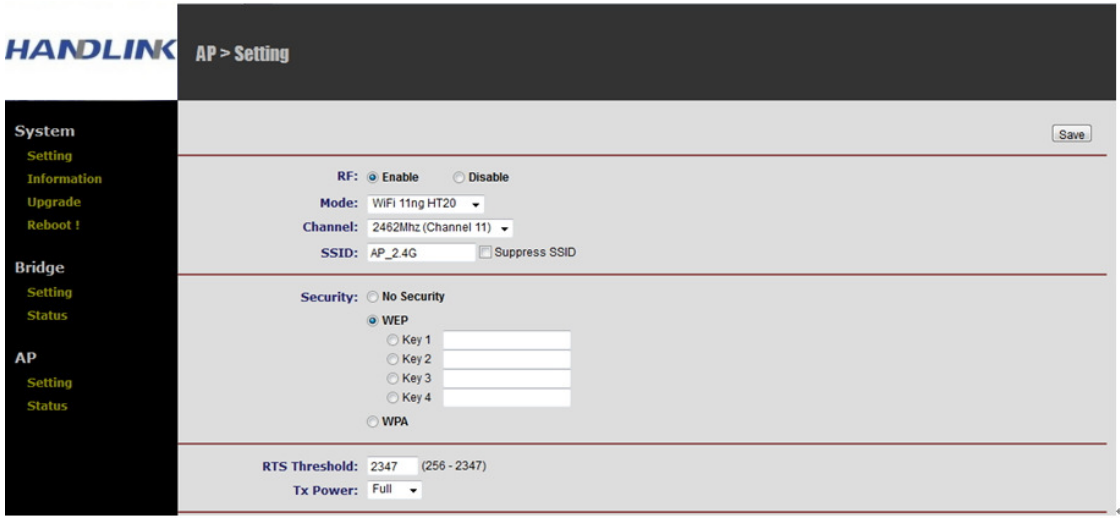

Figure 23 AP Security-WEP Page

#### 1) Security Mode

select "WEP" to enable the security mode.

#### 2) Encryption Key

There are up to 4 keys can be specified. Administrator needs to assign an active key for encryption. The supported WEP key length can be WEP-64, WEP-128, or WEP-152. The WEP key can be an ASCII string of 5, 13, or 16 characters; or HEX digit string (0-9 or A-F) of 10, 26, 32 digits. System determines the key format according to the input key length.

3) Click "Save" and then "Reboot" button when you finish setting up for parameter changes taking effect.

## 6.2 AP Security Setting – WPA

This page can be access by clicking "AP -> Setting" page.

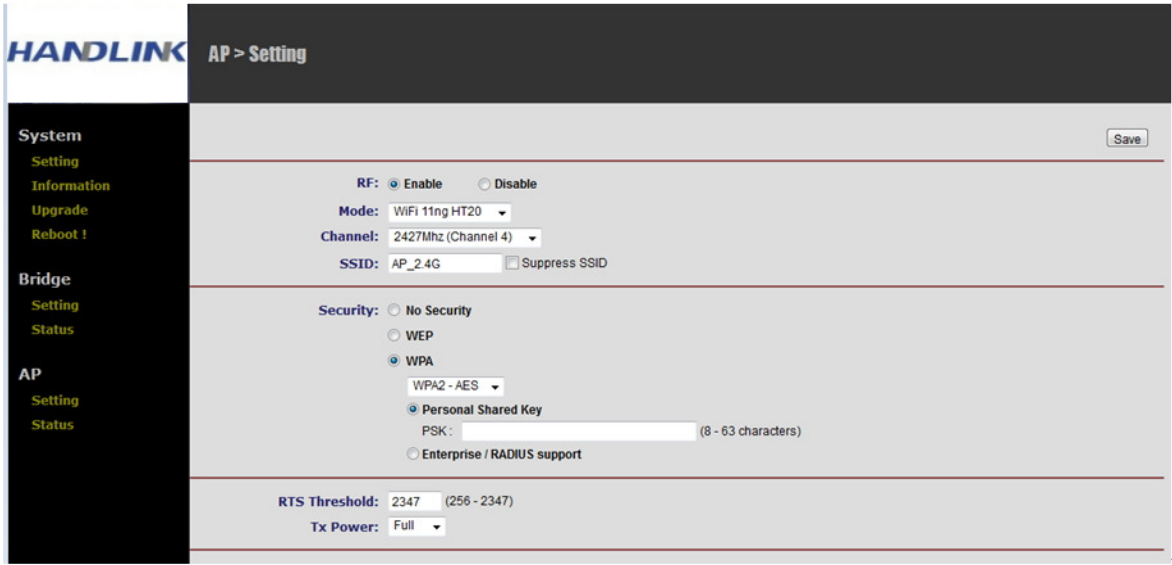

Figure 24 AP Security-WPA Page

#### 1) Security Mode

Select "WPA" to enable the security mode.

#### 2) WPA Mode

Select WPA Mode according to the security plan.

#### 3) Cypher Mode

Select Cypher Mode according to the security plan: TKIP or AES.

#### 4) PSK

The key is an ASCII string with length from 8 to 63 characters.

5) Click "Save" and then "Reboot" button when you finish setting up for parameter changes taking effect.

AP-500 Wireless Outdoor

## 6.2.1 Enterprise / Radius support

Clicking "Enterprise / RADIUS support" radio box to setup the RADIUS authentication configuration.

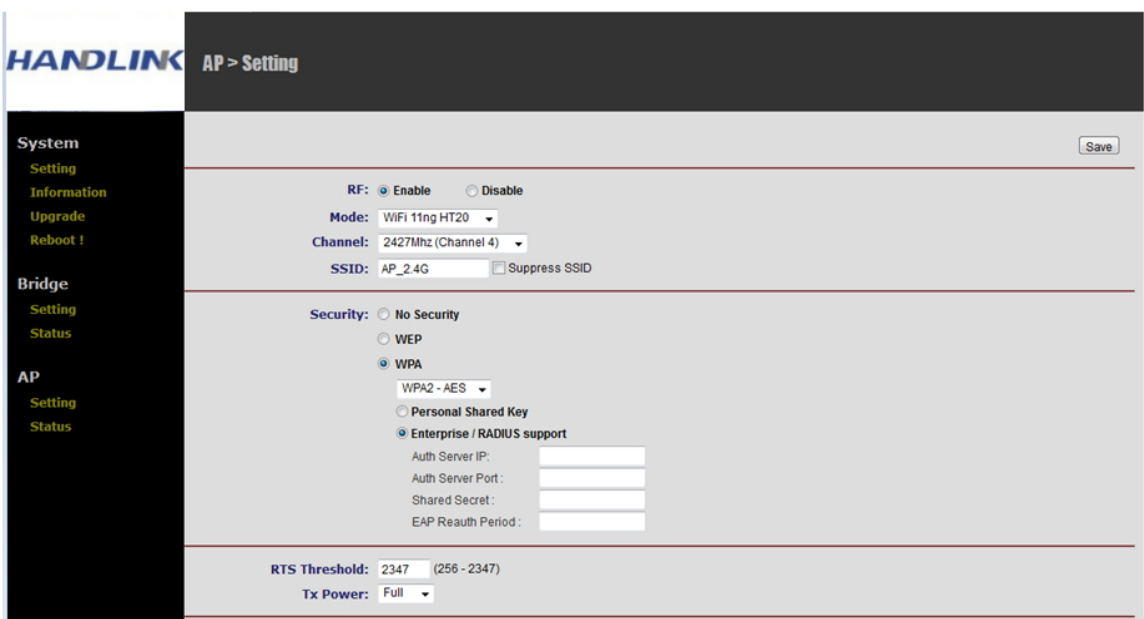

Figure 25 Radius configuration Page

#### 1) Authentication RADIUS Server

Input the IP address or server name of RADIUS server.

#### 2) Authentication RADIUS Port

Input the port of RADIUS. The default port number is 1812.

#### 3) Shared Secret

Input the password of RADIUS server.

#### 4) EAP Reauthentication Period

Specify EAP Reauthentication Period in seconds. Enter 0 to disable the update. The default value is 0.

5) Click "Save" and then "Reboot" button when you finish setting up for parameter changes taking effect.

## 7. Federal Communication Commission Interference Statement

This equipment has been tested and found to comply with the limits for a Class B digital device, pursuant to Part 15 of the FCC Rules. These limits are designed to provide reasonable protection against harmful interference in a residential installation. This equipment generates, uses and can radiate radio frequency energy and, if not installed and used in accordance with the instructions, may cause harmful interference to radio communications. However, there is no guarantee that interference will not occur in a particular installation. If this equipment does cause harmful interference to radio or television reception, which can be determined by turning the equipment off and on, the user is encouraged to try to correct the interference by one of the following measures:

- Reorient or relocate the receiving antenna.
- Increase the separation between the equipment and receiver.
- Connect the equipment into an outlet on a circuit different from that to which the receiver is connected.
- Consult the dealer or an experienced radio/TV technician for help.

This device complies with Part 15 of the FCC Rules. Operation is subject to the following two conditions: (1) This device may not cause harmful interference, and (2) this device must accept any interference received, including interference that may cause undesired operation.

The operation frequency of the device is in the 5150-5250 MHz band is for indoor use only.

FCC Caution: Any changes or modifications not expressly approved by the party responsible for compliance could void the user's authority to operate this equipment.

## **IMPORTANT NOTE:**

## **FCC Radiation Exposure Statement:**

This equipment complies with FCC radiation exposure limits set forth for an uncontrolled environment. This equipment should be installed and operated with minimum distance 50cm between the radiator & your body.

This transmitter must not be co-located or operating in conjunction with any other antenna or transmitter.

" This equipment must be installed and operated in accordance with provided instructions and the antenna(s) used for this transmitter must be installed to provide a separation distance of at least 50 cm from all persons and must not be co-located or operating in conjunction with any other antenna or transmitter. End-users and installers must be provide with antenna installation instructions and transmitter operating conditions for satisfying RF exposure compliance. "

AP-500 Wireless Outdoor